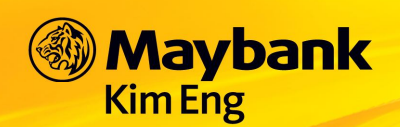

### HƯỚNG DẦN SỬ DỤNG KE MOBILE VN

### PHIÊN BẢN DÙNG TRÊN IPHONE

#### 1. SƠ LƯỢC HỆ THỐNG

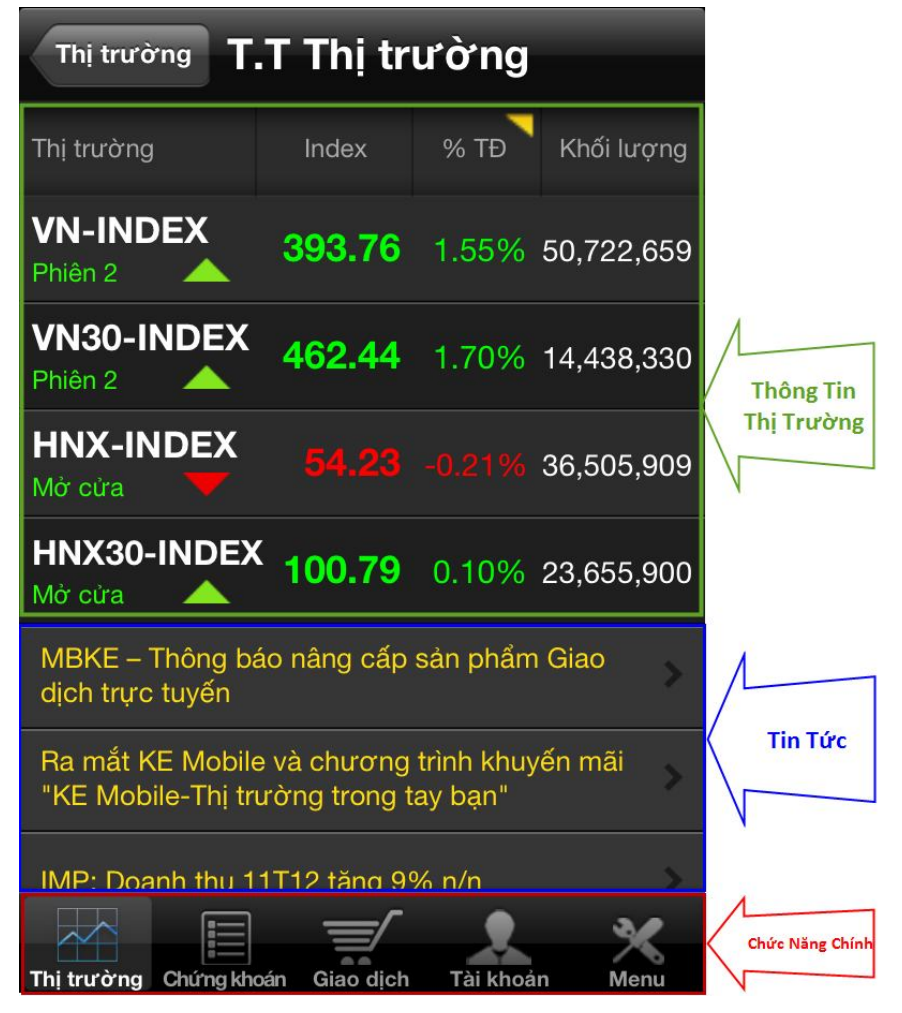

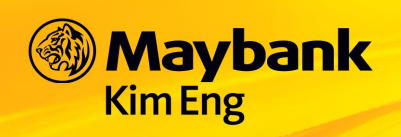

- **2. ĐĂNG NHẬP**
	- **a. ĐĂNG NHẬP HỆ THỐNG**
- Mở ứng dụng "**KE Mobile VN**"

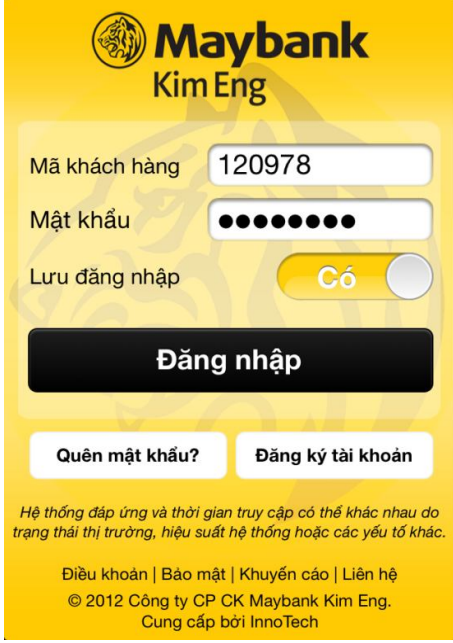

- Quý khách nhập **Mã khách hàng** và **Mật khẩu** chung với hệ thống giao dịch KE Trade (nền web).
	- o **Mã khách hàng**: là 6 chữ số tài khoản sau 079C *(Ví dụ: TK 079C678910, Mã khách hàng: 678910)*
	- o **Mật khẩu**: từ 6 ký tự trở lên
	- o Lưu đăng nhập:
		- Chọn "**Có**" để hệ thống lưu lại thông tin Mã Khách Hàng và Mật Khẩu trong lần đăng nhập sau không phải nhập lại những thông tin trên.
		- Chọn "**Không**" để không lựa chọn tính năng tự lưu lại thông tin Mã Khách Hàng và Mật Khẩu.
- Chọn "**Đăng nhập**"
	- o Lưu ý: Quý khách nên thực hiện việc thay đổi **Mật Khẩu Đăng Nhập** và **Mật Khẩu Đặt Lệnh** (mã PIN) ngay trong lần đăng nhập đầu tiên

\_\_\_\_\_\_\_\_\_\_\_\_\_\_\_\_\_\_\_\_\_\_\_\_\_\_\_\_\_\_\_\_\_\_\_\_\_\_\_\_\_\_\_\_\_\_\_\_\_\_\_\_\_\_\_\_\_\_\_\_\_\_\_\_\_\_\_\_\_\_\_\_\_\_\_\_\_\_

#### **b. QUÊN MẬT KHẨU**

- Tại màn hình đăng nhập, chọn "**Quên Mật Khẩu**" như hình

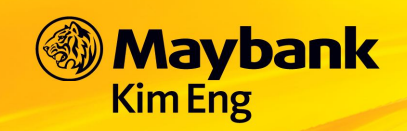

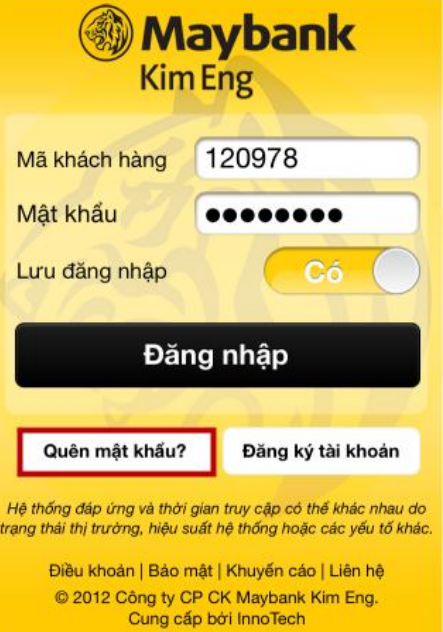

- Nhập đầy đủ các thông tin liên quan: Mã Khách Hàng, Mã PIN (Mật Khẩu Đặt Lệnh), Xác Nhận Hình Ảnh.

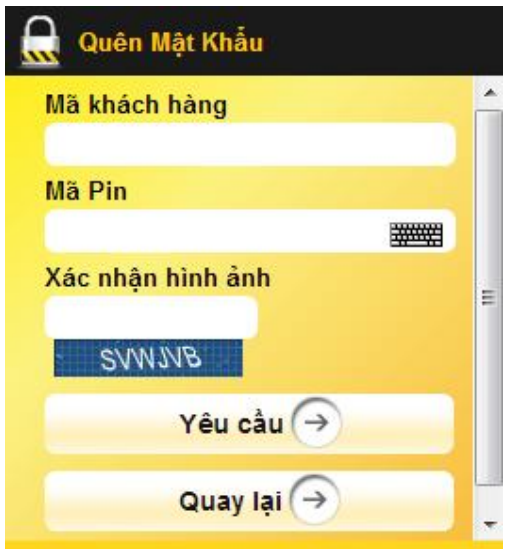

- Chọn "**Yêu Cầu**" để hệ thống cấp lại Mật Khẩu Đăng Nhập mới. Mật Khẩu mới sẽ được gửi đến email và SMS mà Quý Khách Hàng đăng ký khi mở tài khoản.
- Chọn "**Quay lại**" để quay lại màn hình đăng nhập vào hệ thống.

#### **c. ĐĂNG KÝ TÀI KHOẢN**

- Tại màn hình đăng nhập, chọn "**Đăng ký tài khoản**" và nhập đầy đủ các thông tin được yêu cầu cung cấp, gửi thông tin như được hướng dẫn để đăng ký mở tài khoản giao dịch trực tuyến tại Công ty CP CK Maybank KimEng.

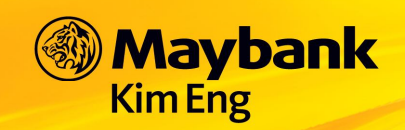

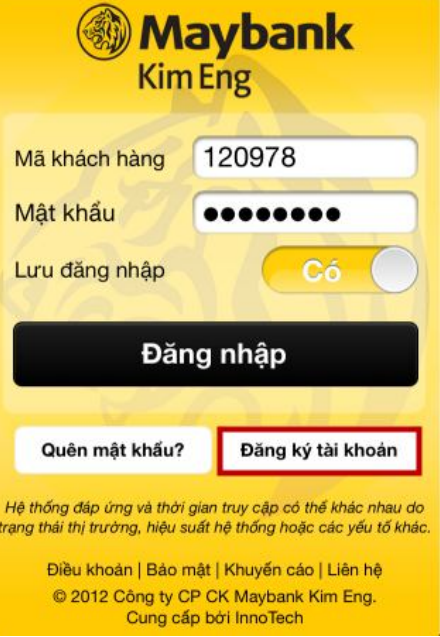

#### **3. THEO DÕI THÔNG TIN THỊ TRƯỜNG**

#### **a. THÔNG TIN THỊ TRƯỜNG**

- Để xem thông tin thị trường cập nhật theo thời gian giao dịch, chọn "**Thị trường**" trên thanh **Chức Năng Chính**
- Để xem thông tin chi tiết theo từng thị trường, chọn "VN-INDEX" hoặc "VN30-INDEX" "HNX-INDEX" "HNX30-INDEX" để xem thông tin chi tiết.

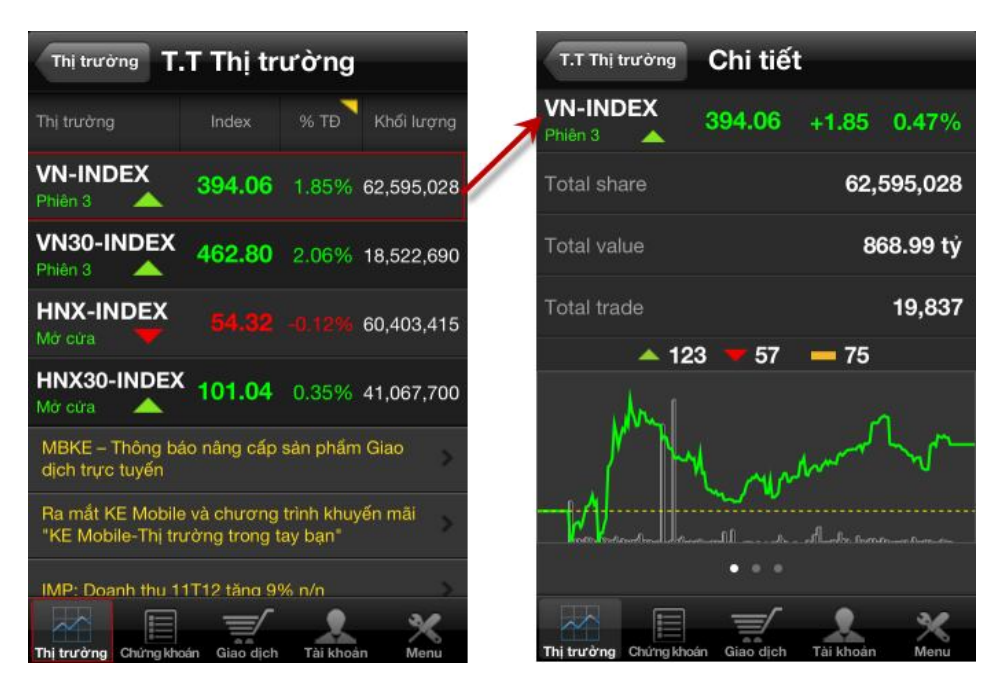

- Để thay đổi cách xem thông tin về **TĐ** hoặc **% TĐ**

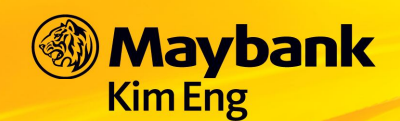

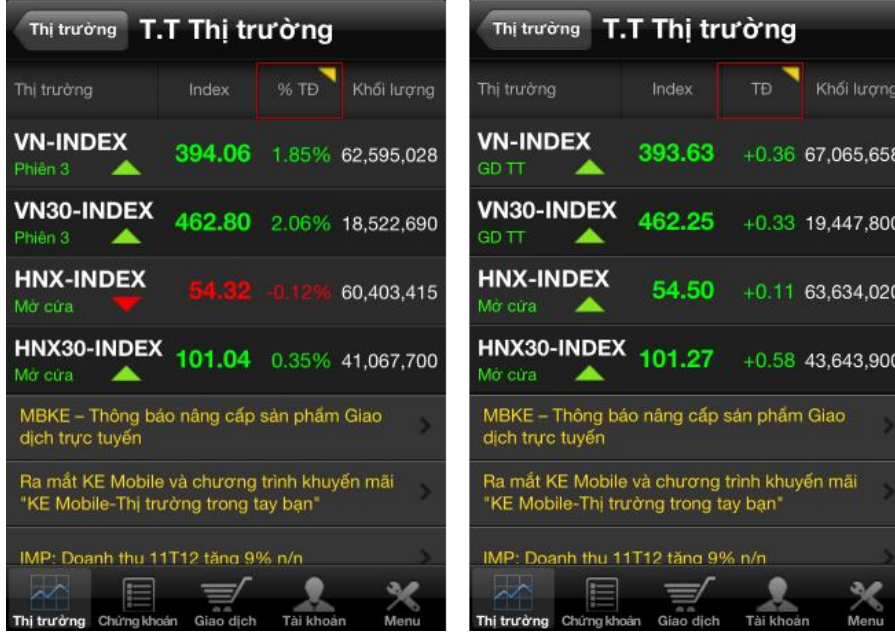

#### **b. TIN TỨC**

- Tại màn hình **Thông Tin Thị Trường**, chọn **Tin Tức** cần xem chi tiết

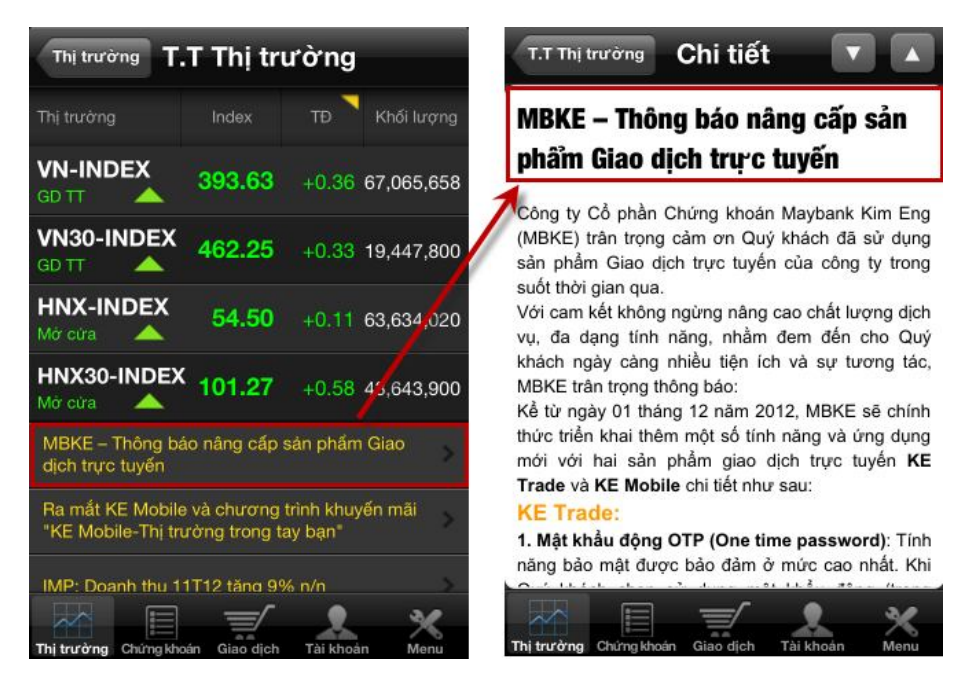

\_\_\_\_\_\_\_\_\_\_\_\_\_\_\_\_\_\_\_\_\_\_\_\_\_\_\_\_\_\_\_\_\_\_\_\_\_\_\_\_\_\_\_\_\_\_\_\_\_\_\_\_\_\_\_\_\_\_\_\_\_\_\_\_\_\_\_\_\_\_\_\_\_\_\_\_\_\_

- Tại màn hình **Thông Tin Thị Trường**, chọn **Tin Tức** cần xem chi tiết

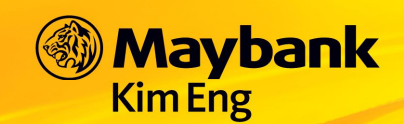

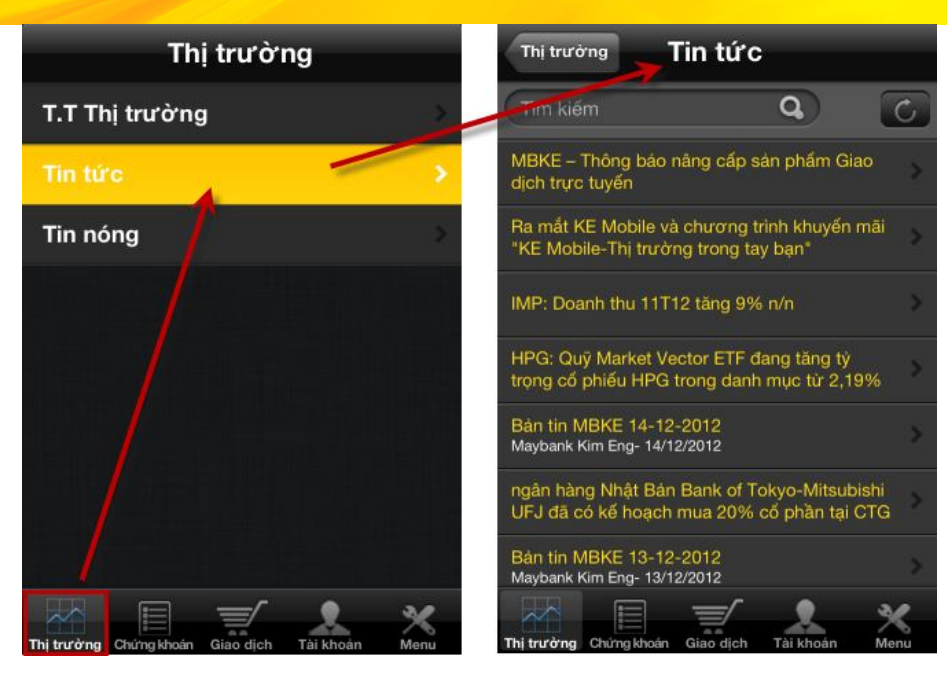

#### **c. TIN NÓNG**

- Tại màn hình **Thông Tin Thị Trường**, chọn **Tin Nóng** cần xem chi tiết

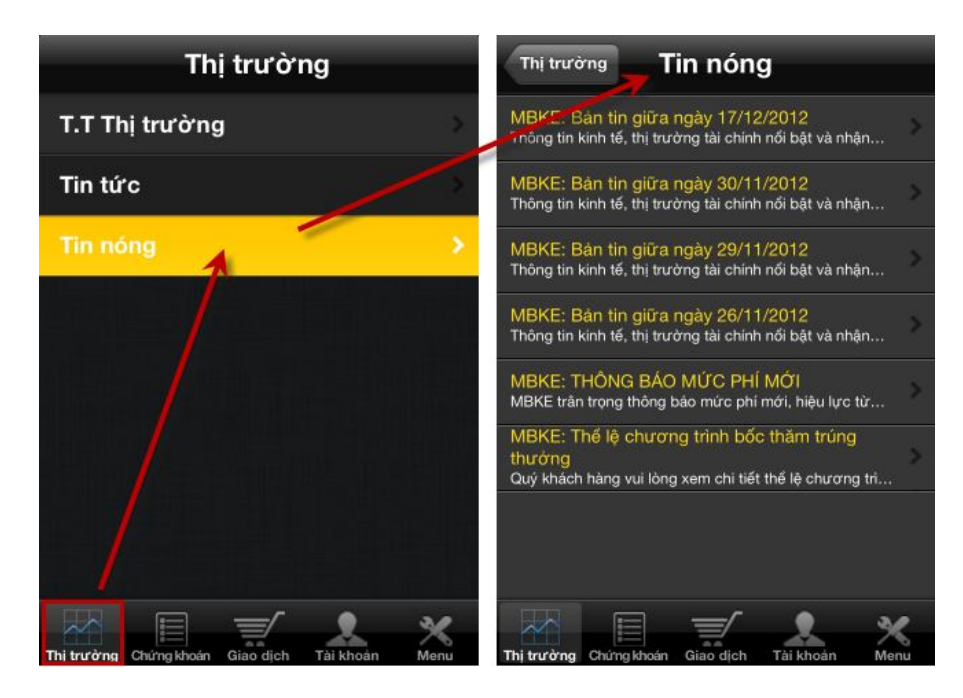

\_\_\_\_\_\_\_\_\_\_\_\_\_\_\_\_\_\_\_\_\_\_\_\_\_\_\_\_\_\_\_\_\_\_\_\_\_\_\_\_\_\_\_\_\_\_\_\_\_\_\_\_\_\_\_\_\_\_\_\_\_\_\_\_\_\_\_\_\_\_\_\_\_\_\_\_\_\_

- **4. THEO DÕI BẢNG GIÁ CHỨNG KHOÁN**
	- **a. BẢNG GIÁ CHỨNG KHOÁN**
- Chọn "**Chứng Khoán**" trên thanh **Chức Năng Chính**.

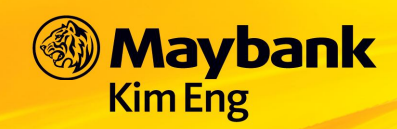

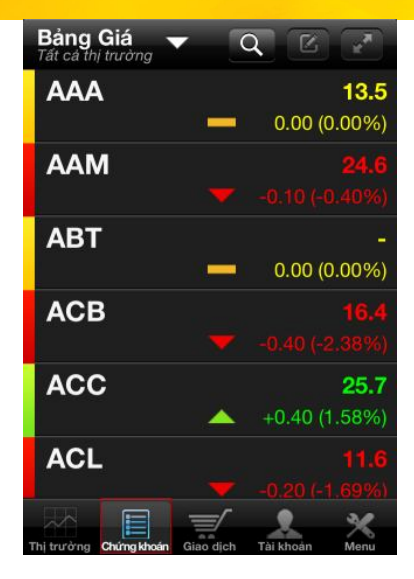

- Để thay đổi cách hiển thị bảng giá

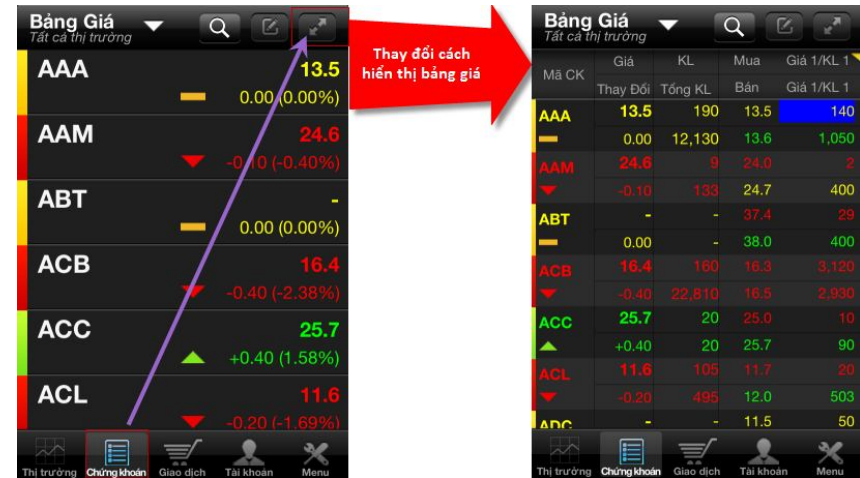

- Để thay đổi hiển thị giá Mua/ giá Bán

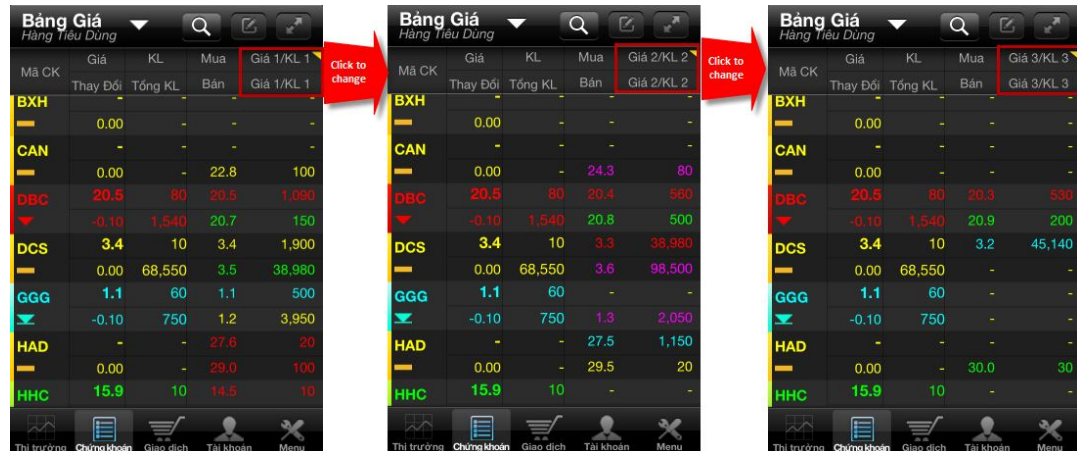

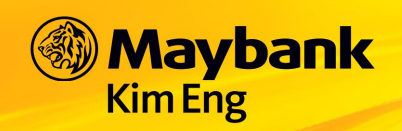

iy  $\rightarrow$ 

 $\rightarrow$ 

#### **b. NHÓM CỔ PHIẾU YÊU THÍCH**

#### Xem nhóm CP yêu thích theo nhóm tự tạo  $\blacksquare$

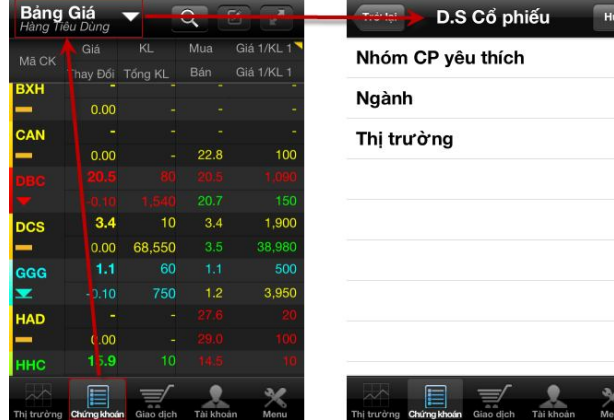

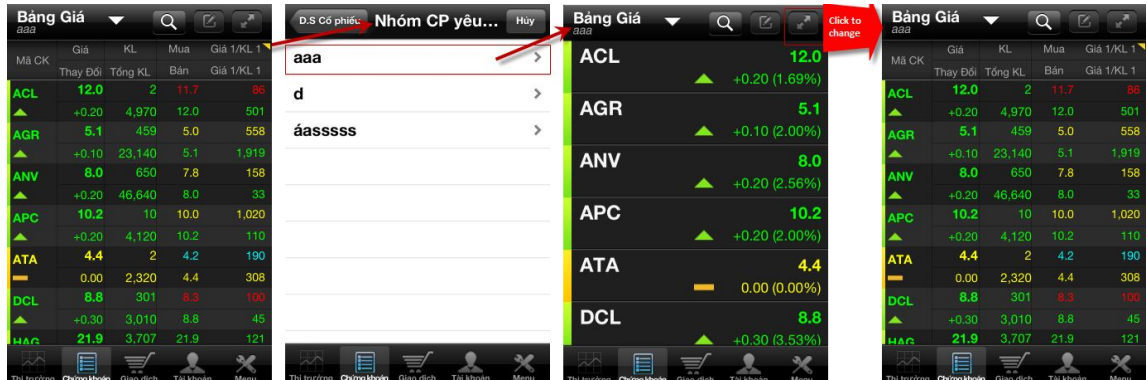

#### c. NGÀNH

Xem nhóm CP yêu thích theo ngành  $\Box$ 

![](_page_7_Picture_44.jpeg)

d. THỊ TRƯỜNG

![](_page_8_Picture_0.jpeg)

Xem nhóm CP yêu thích theo thị trường

![](_page_8_Picture_404.jpeg)

#### **5. THEO DÕI GIAO DỊCH**

#### **a. ĐẶT LỆNH MUA/ BÁN**

- Lênh MUA màu xanh:
	- o Chọn vào bất kỳ nút **trười tại bất kỳ nơi nào xuất hiện biểu tượng này (trong** bảng giá, tại danh sách cổ phiếu yêu thích, trang thông tin thị trường …)
	- o Hoặc tại thanh **Chức Năng Chính**, chọn "**Giao Dịch**", chọn như hình bên dưới
- Lênh BÁN màu đỏ:
	- o Chọn vào bấy kỳ nút sau tại bất kỳ nơi nào xuất hiện biểu tượng này (trong bảng giá, tại danh sách cổ phiếu yêu thích, trang thông tin thị trường …)
	- o Hoặc tại thanh **Chức Năng Chính**, chọn"**Giao Dịch**", chọn như hình minh hoạ.

![](_page_8_Picture_12.jpeg)

- Thực hiện nhập các thông tin cần thiết cho lệnh đặt:
	- o Số Tài khoản: Hiển thị tài khoản mặc định, có thể chuyển tài khoản khác<br>bằng cách chon vào số <sup>tài khoản</sup> (1**209781 12** và chon tài khoản c bằng cách chọn vào <sup>số tài khoản</sup> **và chọn tài khoản cần** và chọn tài khoản cần thay đổi trong danh sách tài khoản hiển thị ra.
	- o Mã CK: Hiển thị mã CK được xem gần nhất hoặc mã CK từ ngữ cảnh của nút Mua/Bán. Có thể gõ mã CK khác nếu muốn.
	- o Khối lượng: Chạm vào thanh khối lượng vầ nhập khối lượng thông qua bàn phím tiện lợi bên tay phải. Hoặc chạm +/- để tăng/giảm một lô (10: HOSE, 100: HNX)
	- o Loại lệnh: Gồm LO, ATO, MP, ATC. Có thể chọn loại lệnh phù hợp trong danh sách các loại lệnh hiển thị ra.

\_\_\_\_\_\_\_\_\_\_\_\_\_\_\_\_\_\_\_\_\_\_\_\_\_\_\_\_\_\_\_\_\_\_\_\_\_\_\_\_\_\_\_\_\_\_\_\_\_\_\_\_\_\_\_\_\_\_\_\_\_\_\_\_\_\_\_\_\_\_\_\_\_\_\_\_\_\_

![](_page_9_Picture_0.jpeg)

- o Giá (x1000): Chạm vào thanh Giá và nhập giá thông qua bàn phím tiện lợi bên tay phải. Hoặc chạm +/- để tăng/giảm một bước (0.1)
- o Mã PIN: Nhập mã PIN đặt lệnh vào, và có thể chọn lưu lại mã PIN cho lần đặt lệnh sau hay không.
- Sau khi nhập xong, chọn "**Đặt Lệnh**" để đưa lệnh vào sàn nhanh chóng.

![](_page_9_Picture_321.jpeg)

- Lưu ý: Khối lượng và Giá có thể được nhập tự động nếu quý nhà đầu tư chạm vào nút Mua/ Bán ở 3 mức giá bán tốt nhất, 3 mức giá mua tốt nhất.

#### **b. HUỶ LỆNH**

- Tại Thanh **Chức Năng Chính** chọn "**Giao Dịch**" sau đó chọn "**Lệnh trong ngày**" hoặc "**Lệnh trước ngày**"
- Chọn dòng lệnh cần hủy bấm nút "**Hủy**" Nhập **Mã PIN** bấm "**Hủy lệnh**"

#### **c. LỆNH TRONG NGÀY**

**Maybank** 

Kim Eng

- Tại thanh **Chức Năng Chính**, chọn **Giao Dịch** chọn **Lệnh trong ngày.**
- Danh sách đầy đủ lệnh trong ngày sẽ hiển thị ở đây. Nhà đầu tư có thể lọc theo trang thái lệnh bằng cách chọn các trạng thái tương ứng như **Tất cả, Chờ, Khớp, Huỷ** hoặc **Từ chối.**

\_\_\_\_\_\_\_\_\_\_\_\_\_\_\_\_\_\_\_\_\_\_\_\_\_\_\_\_\_\_\_\_\_\_\_\_\_\_\_\_\_\_\_\_\_\_\_\_\_\_\_\_\_\_\_\_\_\_\_\_\_\_\_\_\_\_\_\_\_\_\_\_\_\_\_\_\_\_

![](_page_10_Picture_0.jpeg)

#### **d. LỆNH TRƯỚC NGÀY**

- Tại thanh **Chức Năng Chính**, chọn **Giao Dịch** chọn **Lệnh trước ngày.**
- Danh sách đầy đủ lệnh trước ngày sẽ hiển thị ở đây. Nhà đầu tư có thể lọc theo trạng thái lệnh bằng cách chọn các trạng thái tương ứng như **Tất cả, Chờ, Khớp, Huỷ** hoặc **Từ chối** như thao tác với Lệnh Trong Ngày.

#### **e. QUẢN LÝ TÀI SẢN**

- Tại thanh **Chức Năng Chính**, chọn **Giao Dịch** chọn **Q.L Tài Sản** 

![](_page_10_Picture_6.jpeg)

- Xem **Số Dư Tiền**

![](_page_10_Picture_209.jpeg)

T+0/Bán

- Để thay đổi số dư tiền ngày T+1, T+2  $\ldots \rightarrow$  chọn

![](_page_11_Picture_0.jpeg)

- Tại màn hình **Số Dư Tiền** cũng có thể thực hiện Mua/ Bán bằng cách bấm vào nút
	- **i. DANH MỤC**
- Tại thanh **Chức Năng Chính**, chọn **Giao Dịch** chọn **Q.L Tài Sản**  chọn **Danh Mục**

![](_page_11_Picture_197.jpeg)

- 1+0/<br>Mua<br>T+0/<br>Bán Để thay đổi số dư tiền ngày T+1, T+2  $\ldots \rightarrow$  chọn
- Tại màn hình **Danh Mục** cũng có thể thực hiện Mua/ Bán bằng cách bấm vào nút **ii. TỔNG DANH MỤC**
- Tại thanh **Chức Năng Chính**, chọn **Giao Dịch** chọn **Q.L Tài Sản**  chọn **Tổng DM**

![](_page_12_Picture_0.jpeg)

![](_page_12_Picture_112.jpeg)

- 
- Dể thay đổi số dư tiền ngày T+1, T+2 … → chọn Mua<br>- Tại màn hình **Danh Muare Canadair** 7: - Tại màn hình **Danh Mục** cũng có thể thực hiện Mua/ Bán bằng cách bấm vào nút
- **6. THÔNG TIN TÀI KHOẢN**
	- **a. DANH SÁCH TÀI KHOẢN**
- Tại thanh **Chức Năng Chính**, chọn **Tài** để xem danh sách tài khoản

![](_page_12_Picture_8.jpeg)

![](_page_13_Picture_0.jpeg)

- Để thay đổi tài khoản mặc định, chọn tài khoản muốn thay đổi trong danh sách hiển thị bằng cách chọn vào tài khoản đó.

![](_page_13_Picture_2.jpeg)

- **b. THÔNG TIN TÀI KHOẢN**
- Thông tin về tài khoản được hiển thị đầy đủ

![](_page_13_Picture_5.jpeg)

\_\_\_\_\_\_\_\_\_\_\_\_\_\_\_\_\_\_\_\_\_\_\_\_\_\_\_\_\_\_\_\_\_\_\_\_\_\_\_\_\_\_\_\_\_\_\_\_\_\_\_\_\_\_\_\_\_\_\_\_\_\_\_\_\_\_\_\_\_\_\_\_\_\_\_\_\_\_

**c. THÔNG TIN LIÊN LẠC**

![](_page_14_Picture_0.jpeg)

![](_page_14_Picture_20.jpeg)

#### d. TÀI KHOẢN NGÂN HÀNG

![](_page_14_Picture_21.jpeg)

e. TÀI KHOẢN NỘI BỘ

![](_page_15_Picture_0.jpeg)

![](_page_15_Picture_186.jpeg)

#### **f. THAY ĐỔI MẬT KHẨU**

- Để thay đổi Mật Khẩu Đăng Nhập hiện tại, nhập đầy đủ thông tin **Mật Khẩu Cũ** và **Mật Khẩu Mới**.
- Chọn **Đồng Ý** để hoàn tất việc thay đổi mật khẩu.
- Chọn **Làm Lại** để nhập lại thông tin mật khẩu muốn thay đổi.

![](_page_15_Picture_7.jpeg)

- **g. THAY ĐỔI MÃ PIN (Mật khẩu đặt lệnh)**
- Nhập đầy đủ thông tin **Mã PIN cũ**, **Mã PIN mới**, **Nhập lại PIN** xác nhận.

![](_page_16_Picture_0.jpeg)

- Chọn **Đồng Ý** để hoàn tất việc thay đổi mật khẩu.
- Chọn **Làm Lại** để nhập lại thông tin mã PIN muốn thay đổi.

![](_page_16_Picture_4.jpeg)

#### **7. MENU**

![](_page_16_Picture_6.jpeg)

#### **8. THOÁT KHỎI HỆ THỐNG**

**-** Tại màn hình **DS Tài Khoản →** chọn Thoát

![](_page_17_Picture_0.jpeg)

- Chọn **Đồng Ý** hệ thống sẽ tự động trả về màn hình **Đăng Nhập**

![](_page_17_Picture_3.jpeg)

#### **9. BẢO MẬT AN TOÀN**

Hệ thống KE Mobile và KE Trade sử dụng cơ chế Single-Sign-On, cùng một lúc quý khác hàng chỉ có thể đăng nhập trên một kênh giao dịch. Điều này giúp cho việc kiểm soát tài khoản tốt hơn.

#### **10. THÔNG TIN HỖ TRỢ**

Điện thoại: **(08) 44 555 888 - Ext: Nhấn phím 1**  Hotline : **(08) 3838 6624** Skype: **mbke.ecommerce** Yahoo: **mbke.ecommerce** Email: **e-commerce@maybank-kimeng.com.vn**

(\*) Những hình ảnh về tài khoản trên chỉ mang tính minh họa.